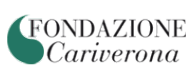

# **RICHIESTE DI CONTRIBUTO ONLINE (ROL)**

## **GUIDA ALLA COMPILAZIONE**

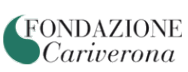

La presente Guida ha lo scopo di supportare gli Enti nell'utilizzo della nuova piattaforma informatica con particolare riferimento alla fase di compilazione delle istanze di contributo.

La presentazione di un'istanza di contributo si realizza attraverso alcune fasi successive, come di seguito dettagliato:

- 1. **Richiesta di accreditamento (pag 3)**. Si tratta dell'iscrizione al portale: con questa operazione l'ente definisce le credenziali con le quali potrà accedere successivamente al sistema ROL. Si tratta pertanto di un'operazione che va eseguita dall'ente una sola volta.
- 2. **Inserimento dati relativi all'ente (pag 5).** Si tratta dell'operazione che consente di completare il profilo anagrafico dell'ente una volta perfezionata la fase di accreditamento. La sezione va correttamente compilata prima dell'inoltro in Fondazione di un'istanza di contributo. I dati inseriti potranno essere modificati ed aggiornati dall'Ente in ogni momento. Tale sezione va compilata dall'ente in un'unica soluzione: qualora l'ente esca dalla propria area riservata avendo solo parzialmente compilato tale sezione, i dati inseriti **non** vengono mantenuti a disposizione per il successivo completamento.
- 3. **Inserimento di nuovi profili utenti legati all'ente (pag 7)**. Il legale rappresentante dell'ente che si è accreditato può creare, in qualsiasi momento, uno o più nuovi utenti definendo per questi anche l'adeguato profilo di *permission*.
- 4. **Compilazione richiesta di contributo (pag 10)**. È la fase in cui l'ente procede alla compilazione della modulistica con tutte le informazioni relative al progetto che intende presentare alla Fondazione. I campi obbligatori sono contrassegnati da simbolo (\*). Tale fase, una volta compilata la sezione "Accettazioni" e aver assegnato al progetto un titolo, può essere completata e conclusa anche in tempi successivi.
- 5. **Caricamento del Modulo "richiesta di contributo" firmata dal Legale Rappresentante (pag 17)**. Concluso correttamente l'invio dell'istanza in Fondazione, l'iter di presentazione della richiesta di contributo non è ancora completamente perfezionato. È necessario caricare il modulo della richiesta (l'intero documento non solo l'ultima pagina) debitamente firmato dal Legale Rappresentante nella procedura, nell'apposito spazio dedicato.

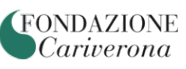

#### **1. Richiesta di accreditamento**

‒ Nel caso in cui un ente si debba accreditare per **la prima volta** è necessario selezionare il pulsante "**Richiesta di accreditamento**". Qualora l'ente sia già accreditato sarà sufficiente inserire le proprie credenziali (email e password) per accedere alla propria area riservata.

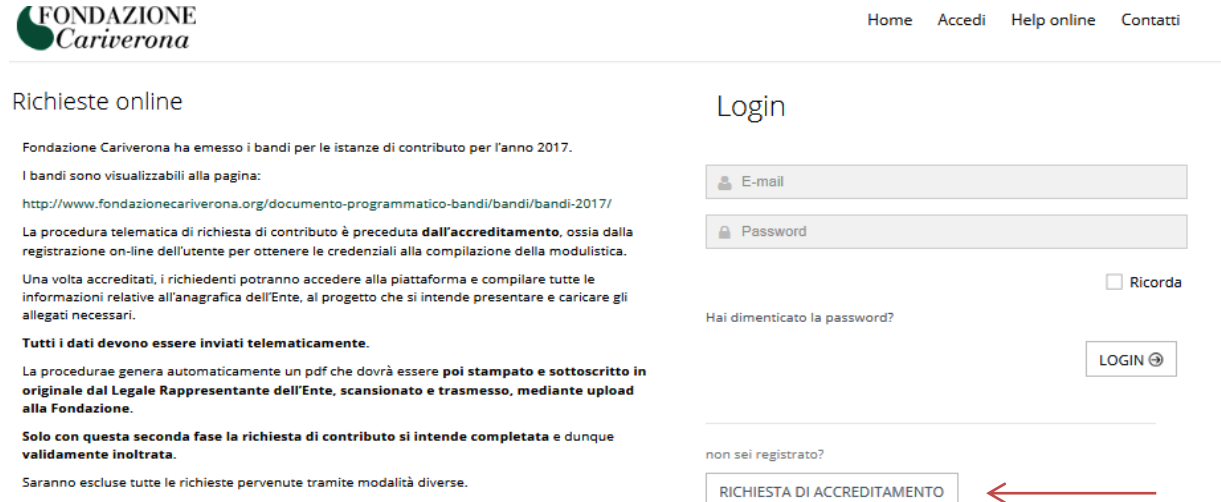

‒ Si dovrà quindi procedere con la compilazione dei campi richiesti; quelli contrassegnati da **(\*)** sono obbligatori. Terminata tale operazione è sufficiente procedere selezionando il pulsante "**Richiedi accreditamento**".

**NB:** Va inserita l'email nelle disponibilità del Legale Rappresentante dell'ente e correntemente presidiata, tenendo presente che tutte le successive comunicazioni, da parte della Fondazione, saranno notificate a tale indirizzo

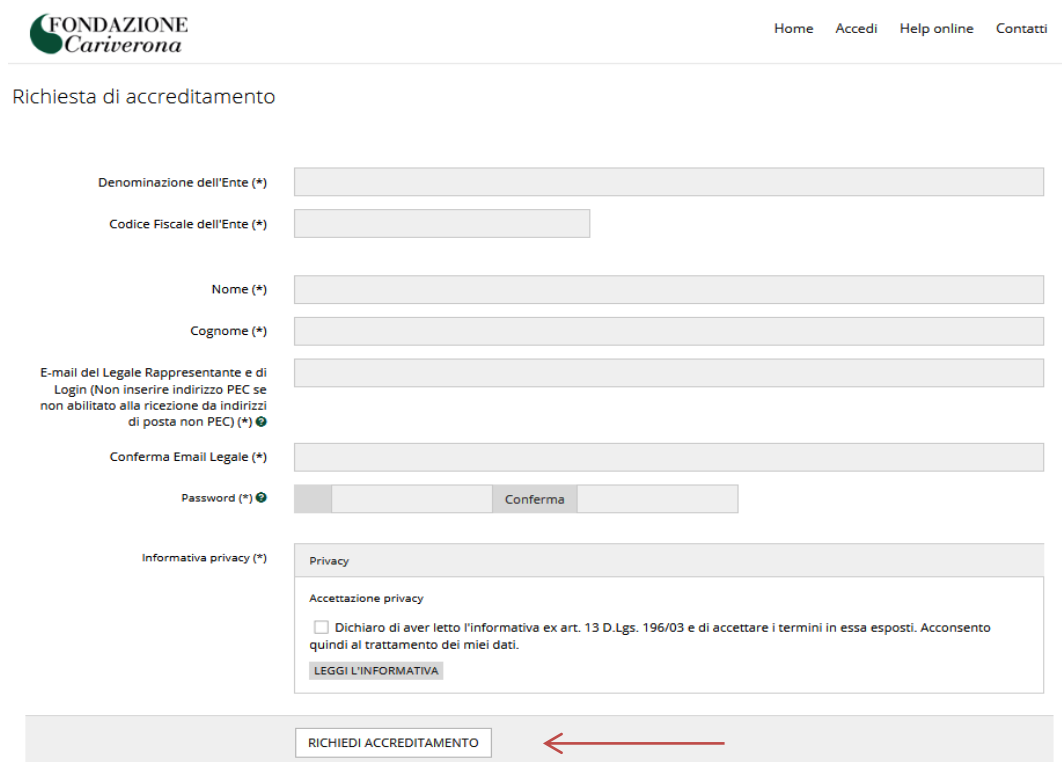

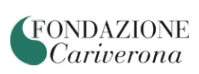

Al termine di tale operazione, alla casella di posta elettronica inserita, verrà confermato il corretto perfezionamento dell'operazione di accreditamento.

**(FONDAZIONE**  ${\it Cariverona}$ 

#### **2. Inserimento dati relativi all'ente**

- ‒ Una volta perfezionato l'accreditamento è possibile accedere alla propria area riservata. Nel *front end* saranno visualizzati i bandi pubblicati pubblicati dalla Fondazione e per i quali sarà possibile presentare istanze di contributo. Tuttavia prima di procedere alla compilazione delle istanze di contributo è necessario compilare la sezione relativa ai "**Danti ente**"
	- Elenco bandi e richieste Dati ente Le mie richieste Help online Profilo Home Contatti Q

### Elenco bandi e richieste

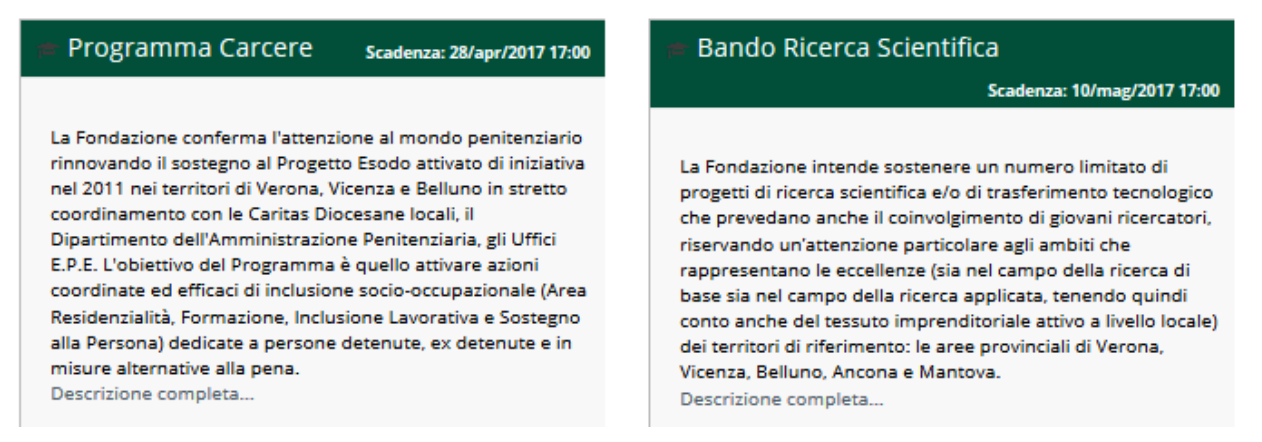

‒ È quindi necessario inserire correttamente tutti i dati richiesti nelle singole schede della sezione "Dati ente". I campi obbligatori sono contrassegnati da (\*).

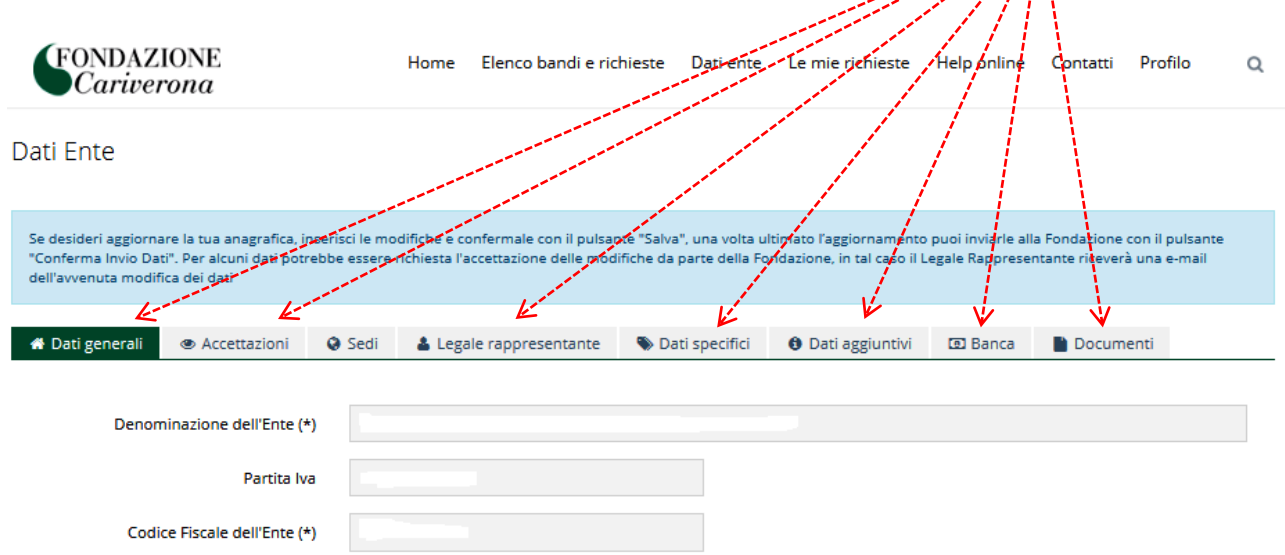

**NB:** Tale operazione va perfezionata **necessariamente in un'unica soluzione**. Se durante l'accreditamento si esce dal servizio di compilazione senza aver concluso l'iter, i dati inseriti **non** saranno salvati e quindi non verranno mantenuti disponibili al successivo accesso.

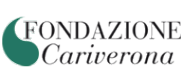

‒ Nella sezione "Banca" vanno compilati **tutti** i campi: Banca/Agenzia/Intestatario/IBAN. Il codice IBAN (27 caratteri) va inserito in maiuscolo e senza spazi.

**NB:** per gli Enti pubblici si ricorda che non va inserito in tale sezione inserire il conto corrente di Banca d'Italia, che è appunto riservato ai pagamenti tra Enti pubblici.

Nel caso in cui l'ente disponga di più rapporti bancari è possibile inserirli, selezionando il pulsante "**+** Nuovo"

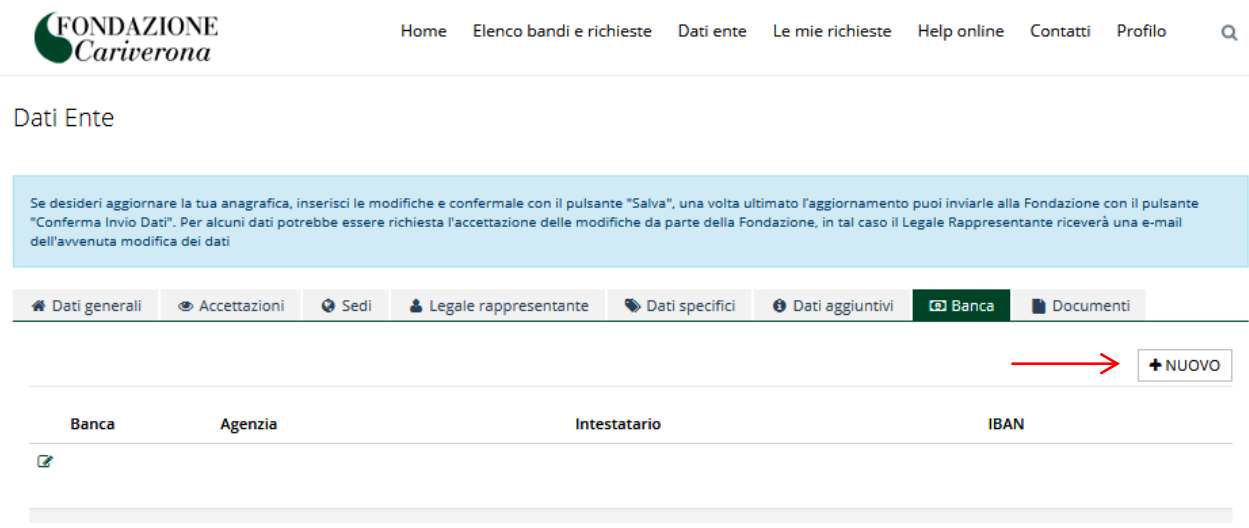

**NB:**I dati relativi all'Ente una volta inseriti potranno essere modificati dall'Ente stesso, il quale è tenuto a mantenere costantemente aggiornato il proprio profilo anagrafico.

La modifica dei dati anagrafici, in particolare quelli sensibili (denominazione ente, nome e cognome legale rappresentante, email del legale rappresentante, etc) deve essere accolta dalla Fondazione; solo con tale operazione l'aggiornamento sarà compiuto e l'ente sarà avvertito con una notifica via email.

**FONDAZIONE**  $Cariverona$ 

#### **3. Inserimento di nuovi profili utenti legati all'ente**

‒ Nella sezione riservata dell'Ente accedendo con le credenziali del Legale rappresentante è possibile creare nuovi profili utente, sotto la voce "**Profilo**" e selezionando poi "**Gestione utenti**"

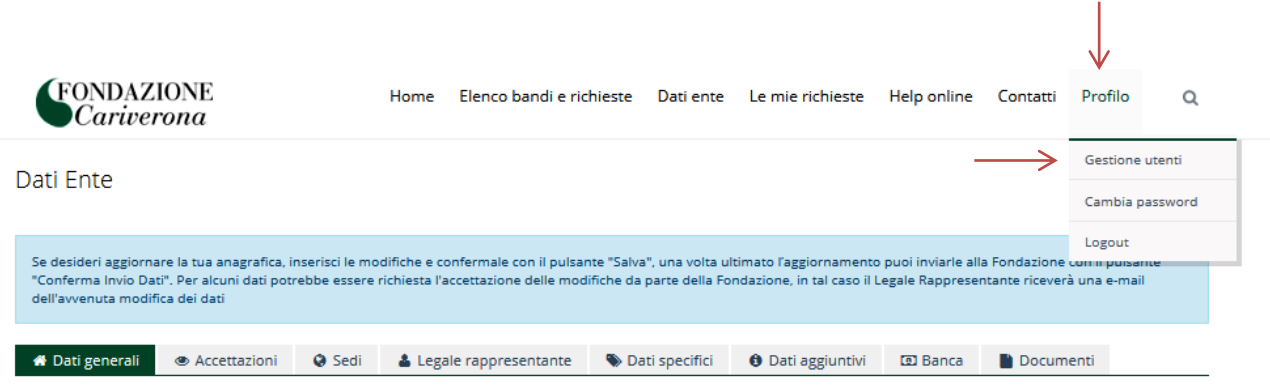

‒ Selezionando il pulsante "**+** Nuovo" sarà possibile accreditare un nuovo utente.

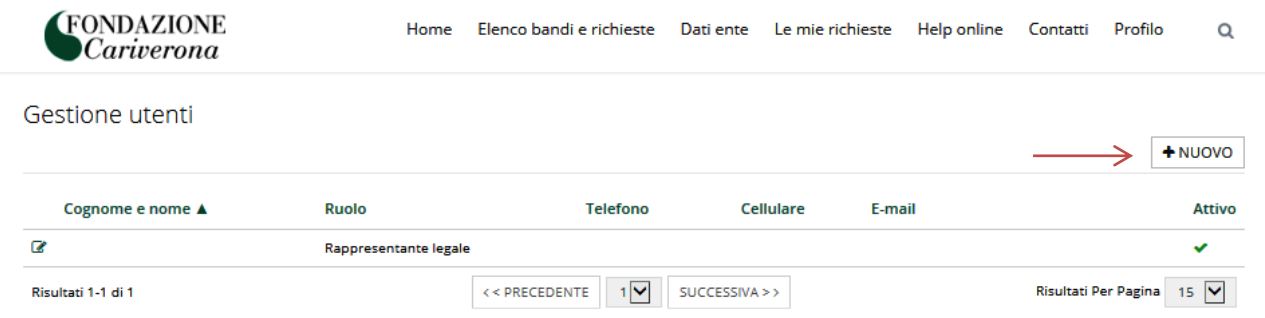

- ‒ Andranno compilati i campi obbligatori contrassegnati da (\*). Al nuovo utente inserito va necessariamente associato uno o più ruoli. Si sottolinea che:
	- 1. L'**utente compilatore** può procedere alla compilazione delle richieste di propria competenza e le potrà successivamente visualizzare.
	- 2. L'**utente compilatore avanzato** è abilitato alla creazione di nuove richieste, alla creazione di nuovi profili utente e a visualizzare/gestire tutte le richieste inoltrate dall'Ente (anche quelle compilate da altri utenti).

**NB** Le richieste compilate dall'utente compilatore o dal compilatore avanzato potranno essere inoltrate in Fondazione solo dal Legale Rappresentante.

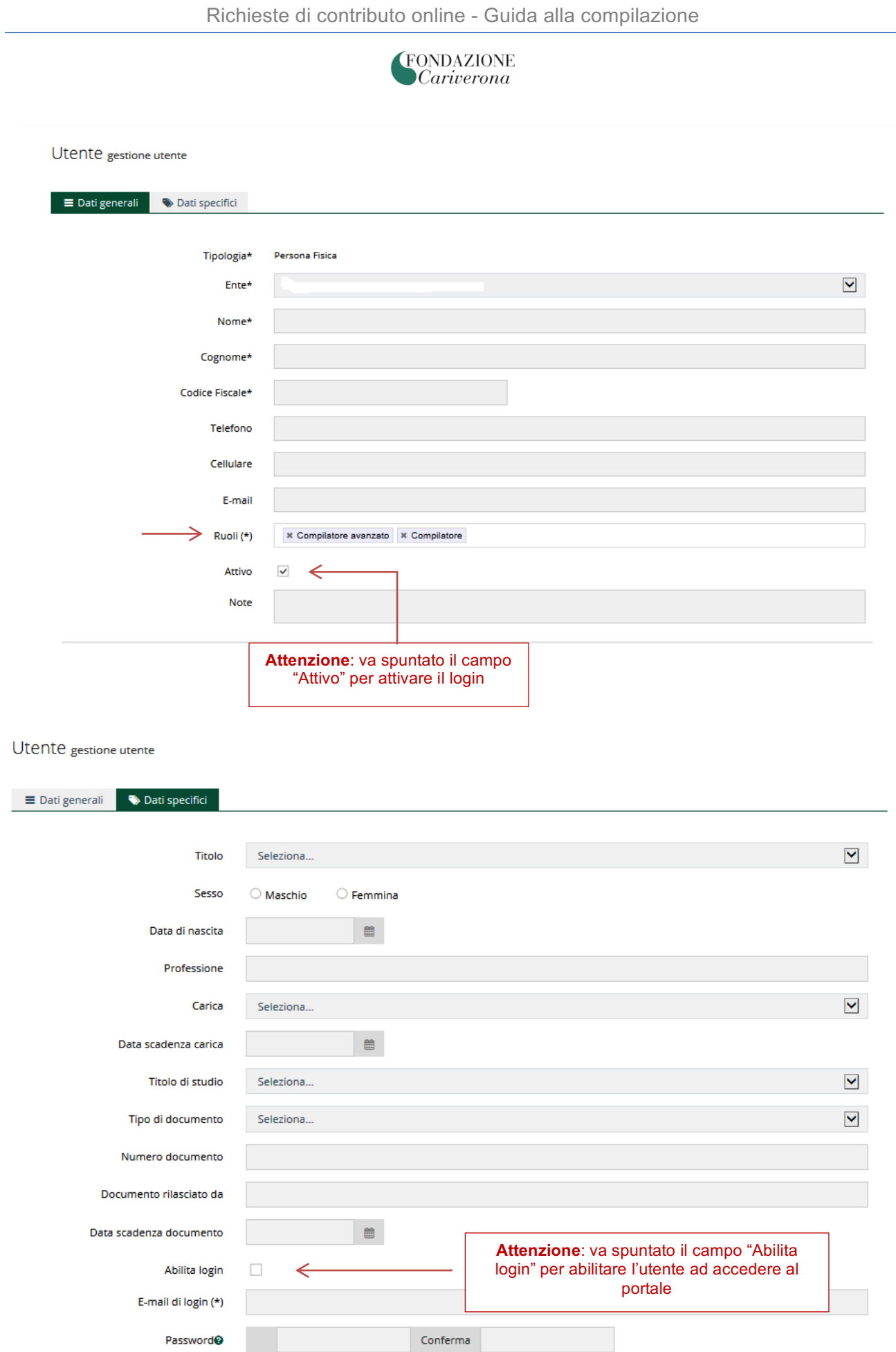

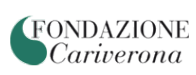

Una volta inseriti tutti i campi è necessario selezionare il pulsante "Inserisci" che compare in calce alla sezione. L'utente appena creato sarà così inserito nella schermata "Gestione utenti" sotto il Legale Rappresentante, e sarà quindi abilitato ad accedere al portale con le proprie credenziali.

**(FONDAZIONE** Cariverona

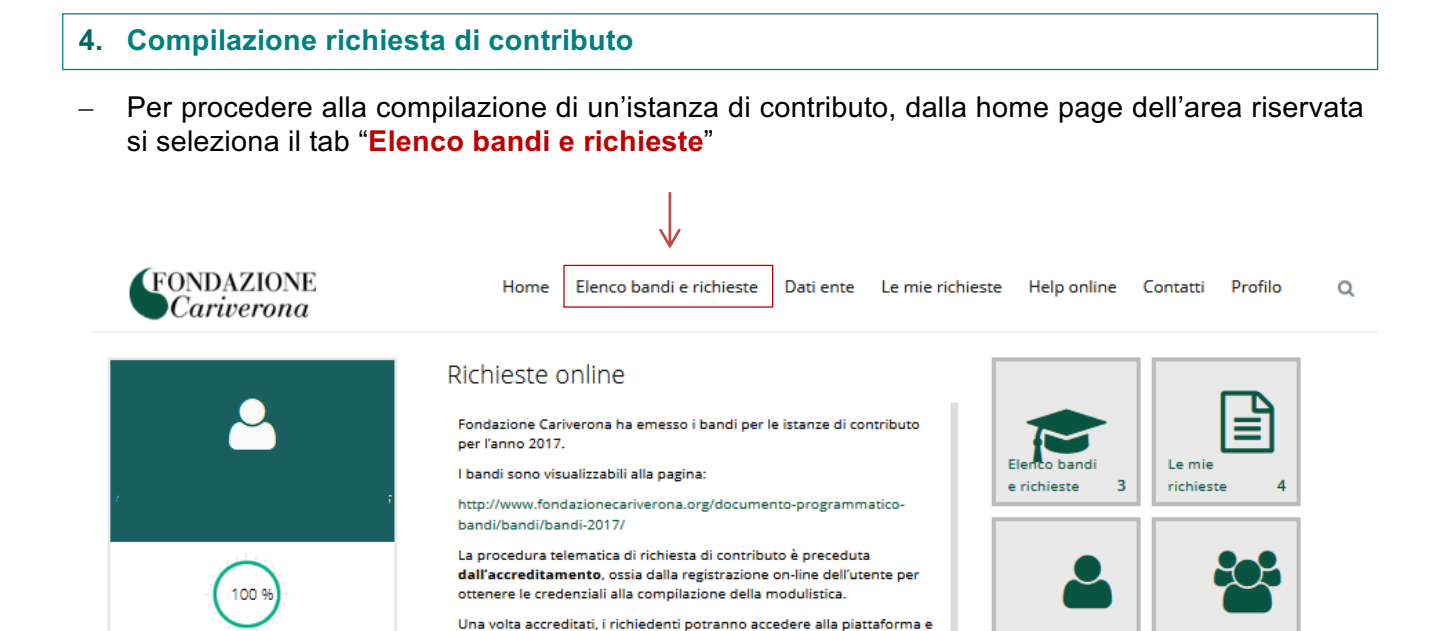

compilare tutte le informazioni relative all'anagrafica dell'Ente, al

Tutti i dati devono essere inviati telematicamente

progetto che si intende presentare e caricare gli allegati necessari.

La procedurae genera automaticamente un pdf che dovrà essere poi

Solo con questa seconda fase la richiesta di contributo si intende

stampato e sottoscritto in originale dal Legale Rappresentante dell'Ente, scansionato e trasmesso, mediante upload alla

Dati Ente

**Gestione Utenti** 

‒ Selezionare il bando di interesse e quindi il pulsante " **+ NUOVA RICHIESTA**"

completata e dunque validamente inoltrata

Fondazione.

Accreditamento

**Legale Rappresentante** 

Scadrà il 23/mag/2018

Nessuna obbligatorietà.

Il tuo profilo completo.

**Documentazione** 

Accreditato

 $\overline{\phantom{a}}$ 

 $\checkmark$ 

 $\overline{\mathbf{v}}$ 

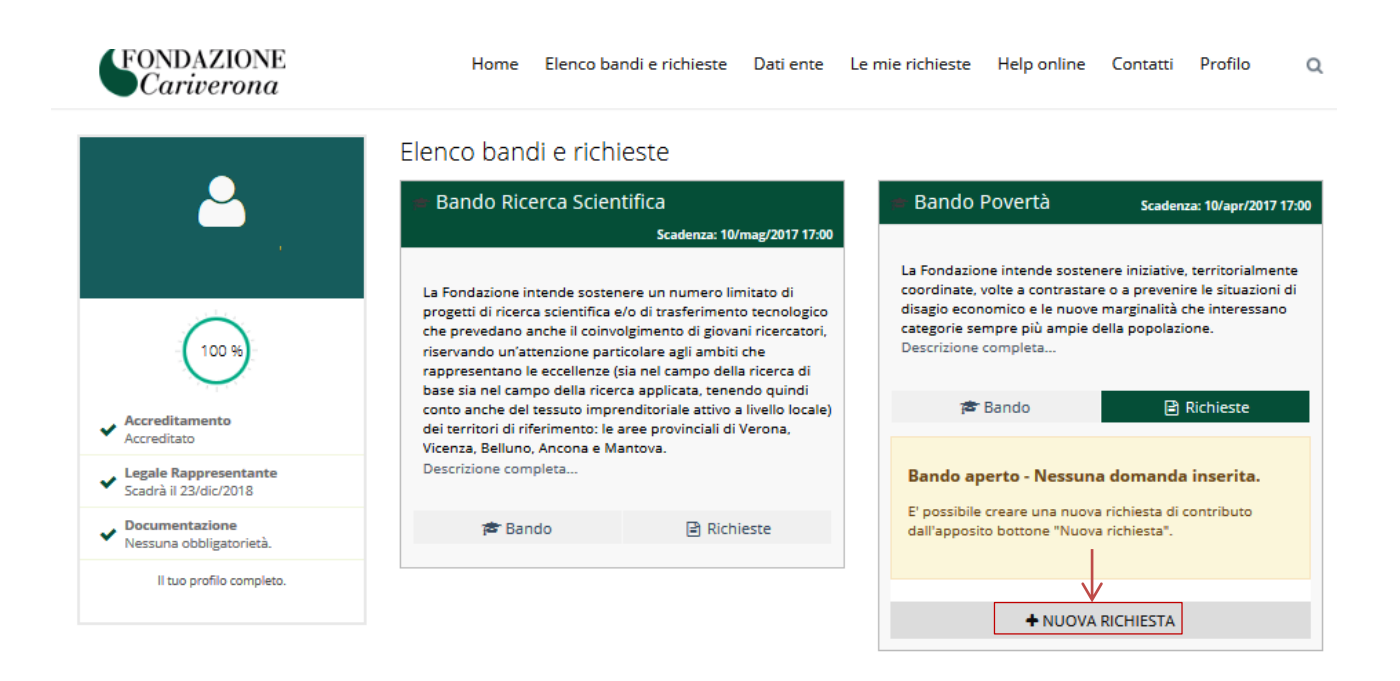

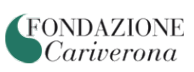

‒ È possibile ora iniziare la compilazione della richiesta di contributo accedendo a tutte le sezioni presenti: Dati anagrafica, Accettazioni, Progetto, Altri dati, Budget, Documenti.

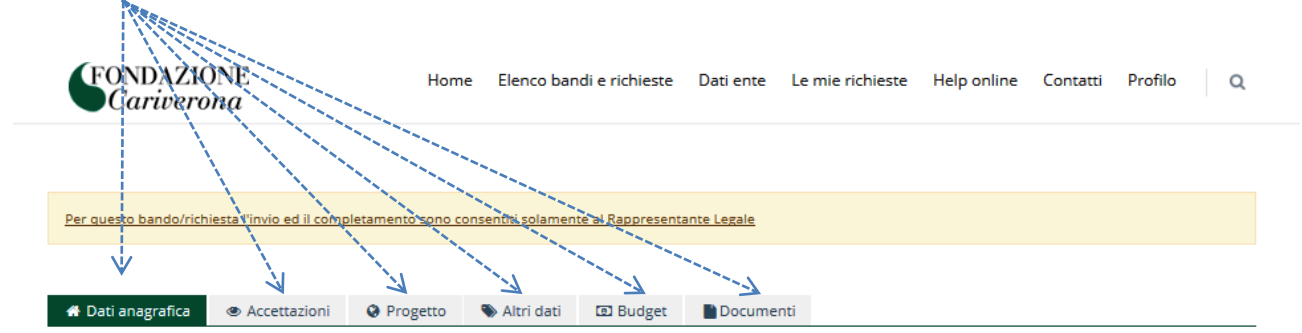

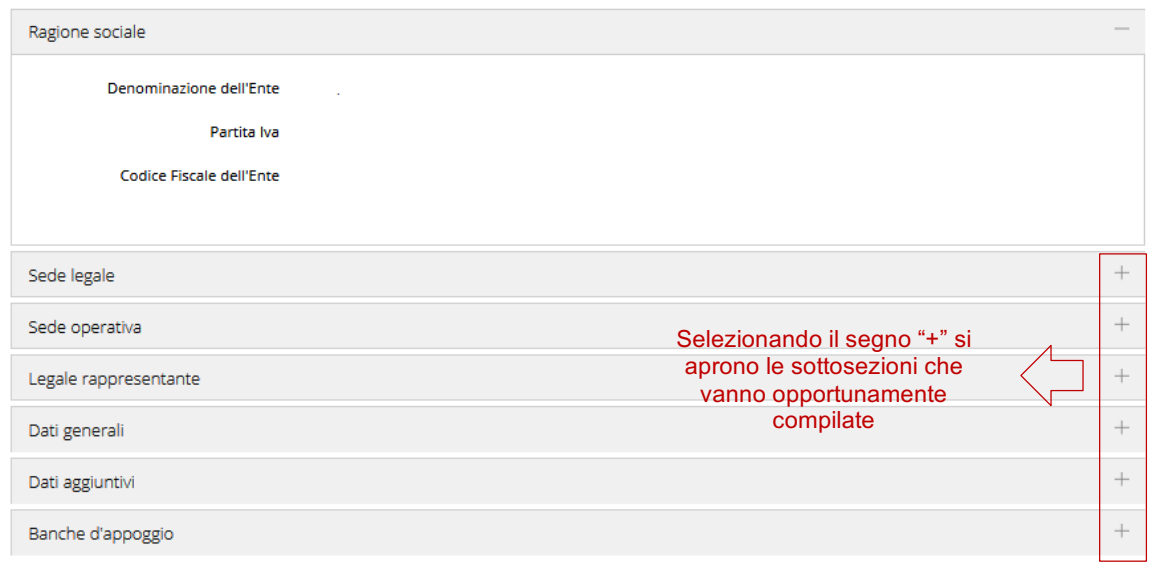

Se l'ente ha già provveduto a compilare la Sezione "Dati ente", la sezione "Dati anagrafica" risulterà già valorizzata.

**NB:** Si ricorda che i campi contrassegnati da (\*) sono obbligatori.

È possibile procedere alla compilazione della modulistica anche in tempi successivi. Si evidenzia tuttavia che affinché i dati salvati siano mantenuti disponibili, **prima di uscire dall'Area riservata** l'ente **deve compilare e salvare** la sezione "**Accettazioni**" ed inserire il "**Titolo del progetto**" (che potrà eventualmente essere modificato in una fase successiva".

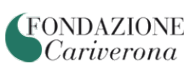

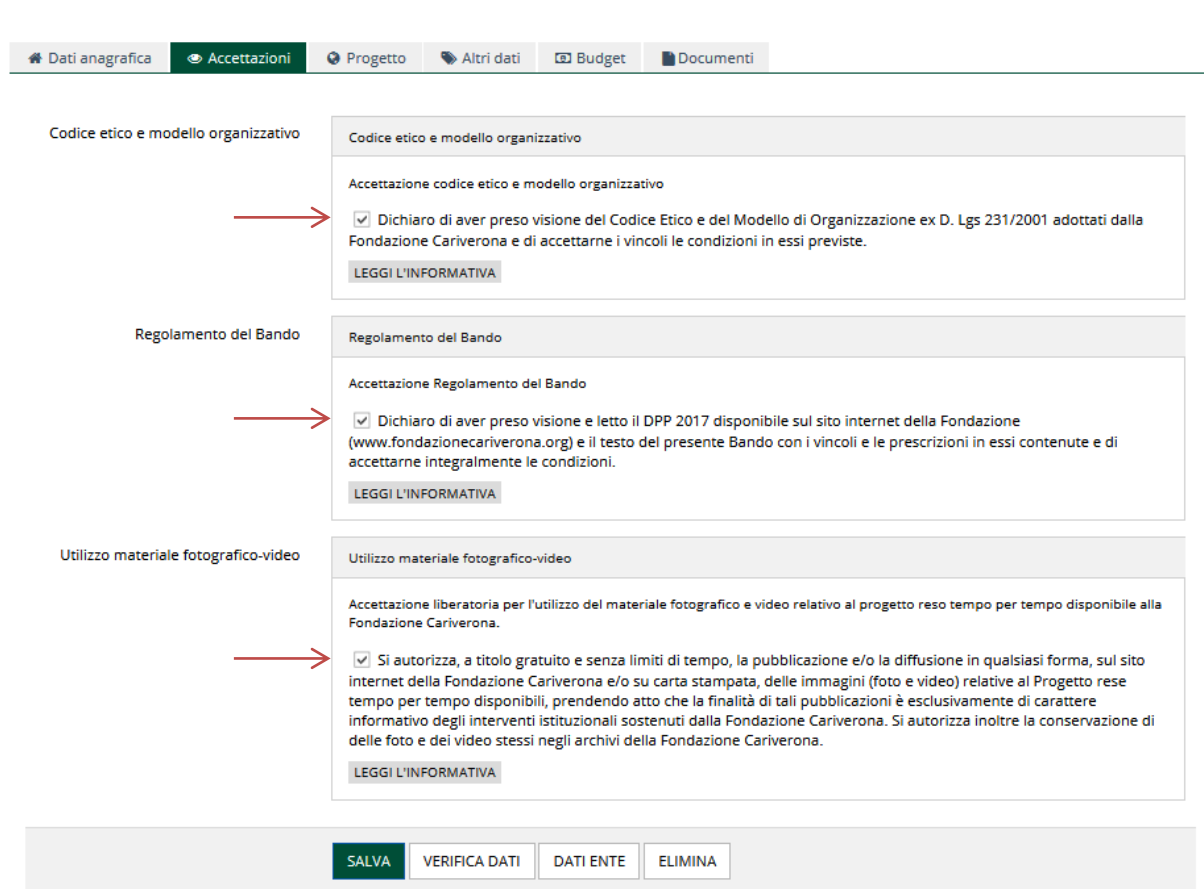

Altri dati anagrafica e Accettazioni **Q Progetto e** Altri dati **D** Budget **D** Documenti

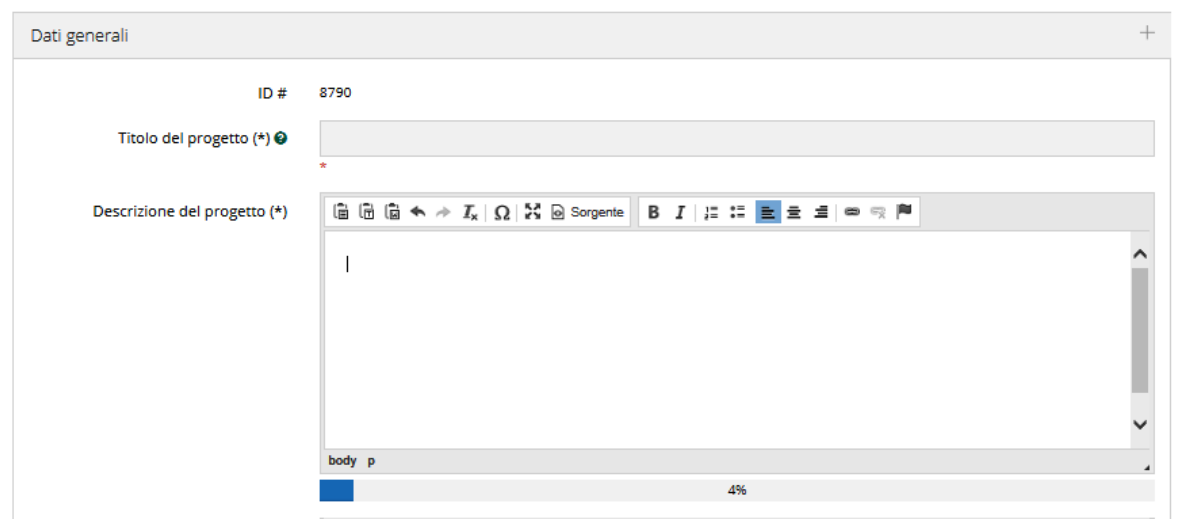

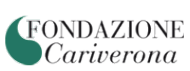

‒ Nella sezione "Budget" il costo totale del progetto deve necessariamente essere uguale alla somma delle seguenti voci "Importo richiesto alla Fondazione" + "Mezzi propri dell'Ente" + "Cofinanziamento ottenuto" + "Cofinanziamento richiesto".

**NB:** Qualora il bando preveda una % minima di cofinanziamento a carico dell'Ente rispetto al costo totale di progetto, quest'ultima viene calcolata tendo presente le voci "**Mezzi propri dell'Ente**" + "**Cofinanziamento ottenuto**".

Aprendo le sottosezioni contrassegnate da "**+**" l'ente può indicare, in particolare, i "Cofinanziamenti" e il dettaglio delle "Spese".

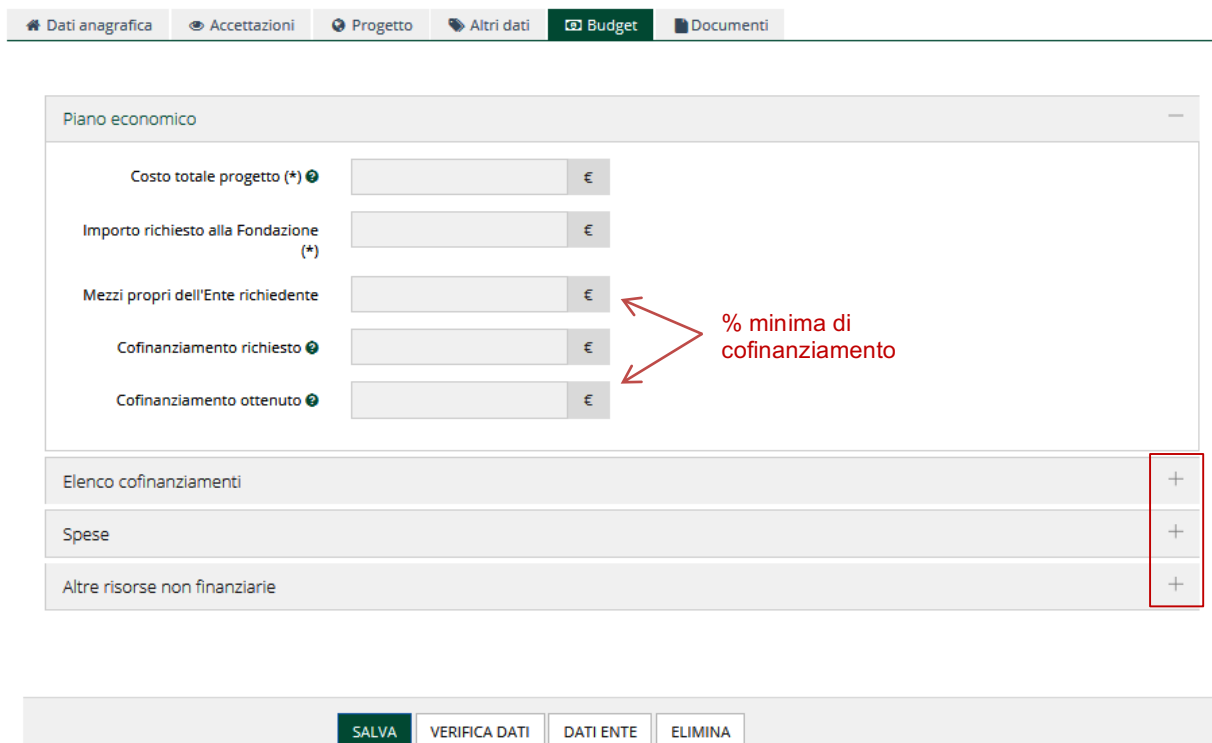

‒ Nella sottosezione "Spese", va selezionata da una lista la "Finalità" della spesa, quindi il "Dettaglio finalità", sempre selezionando la voce di interesse dalla lista presente, infine l'importo ed eventualmente il numero e la descrizione della spesa inserita.

**NB:** il totale delle spese inserite dovrà necessariamente coincidere con il "**Costo totale di progetto**" inserito.

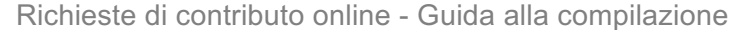

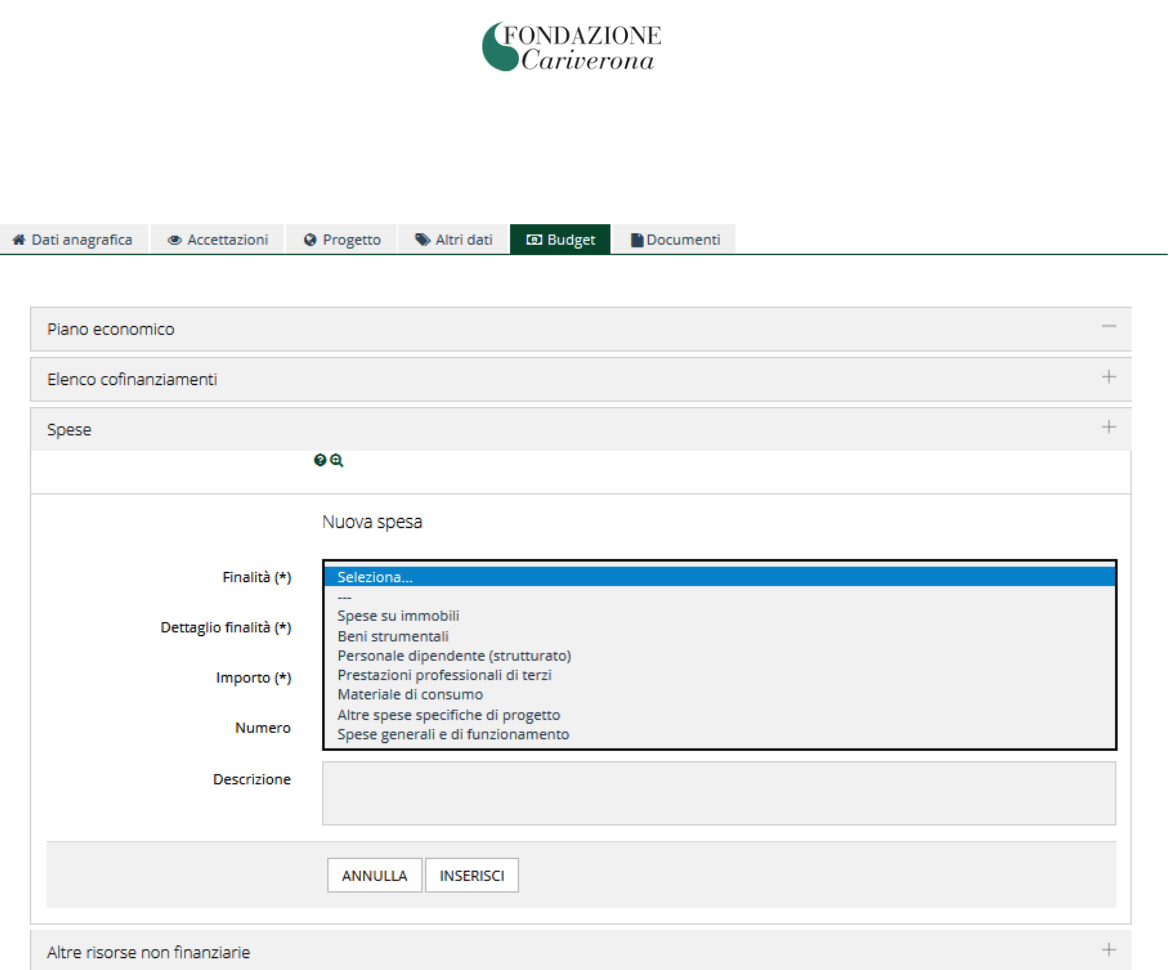

**NB:** i pulsanti "**Annulla", "Elimina", "Salva**", posizionati sotto la sezione "Spese" consentono di effettuare le operazioni descritte con specifico riferimento alla lista di spese inserite. In particolare con il pulsante "**Elimina**" si procede all'eliminazione della **spesa inserita**, previo messaggio di alert.

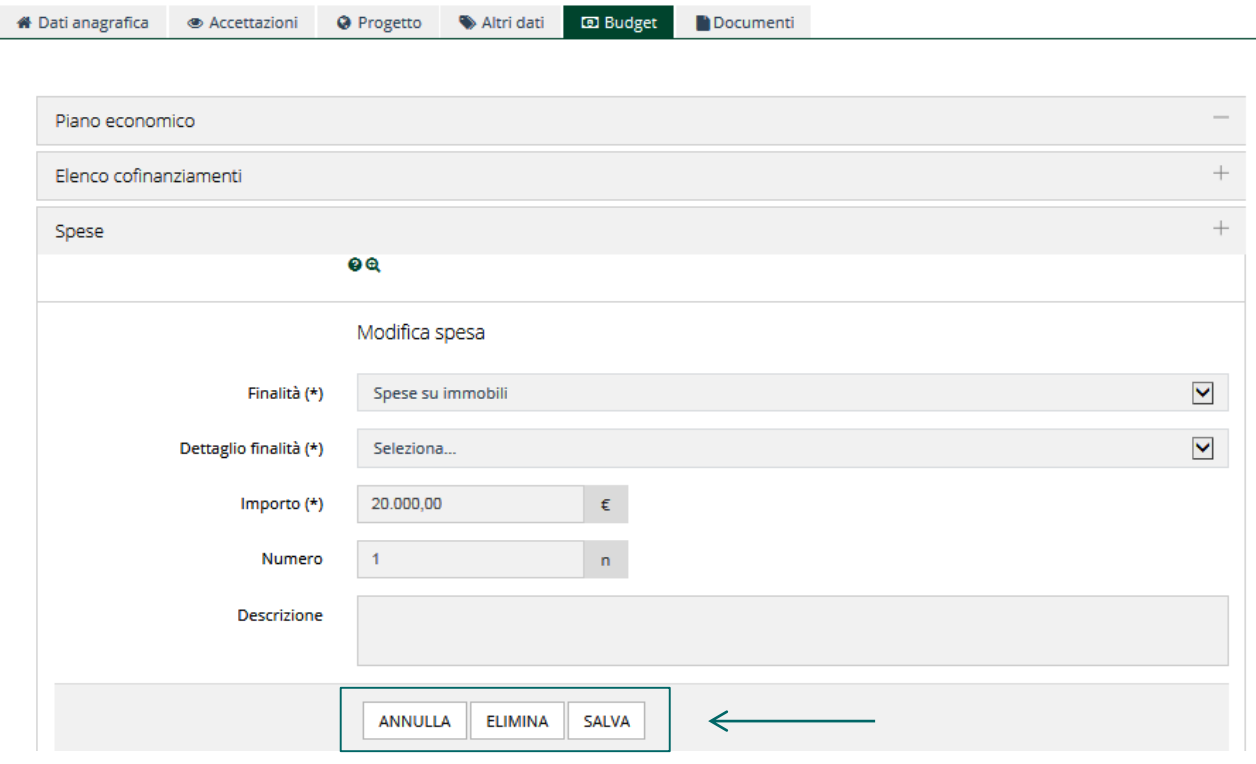

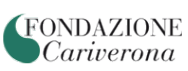

**NB:** i pulsanti "**Salva", "Verifica dati",** "**Elimina**" sempre presenti in calce ad ogni sezione, si riferiscono invece alla complessiva richiesta di contributo in fase di compilazione. Premendo il pulsante "**Elimina**" l'ente procederà ad eliminare l'istanza, perdendo tutti i dati inseriti. Il sistema tuttavia, prima di procedere, evidenzia sempre un messaggio di alert.

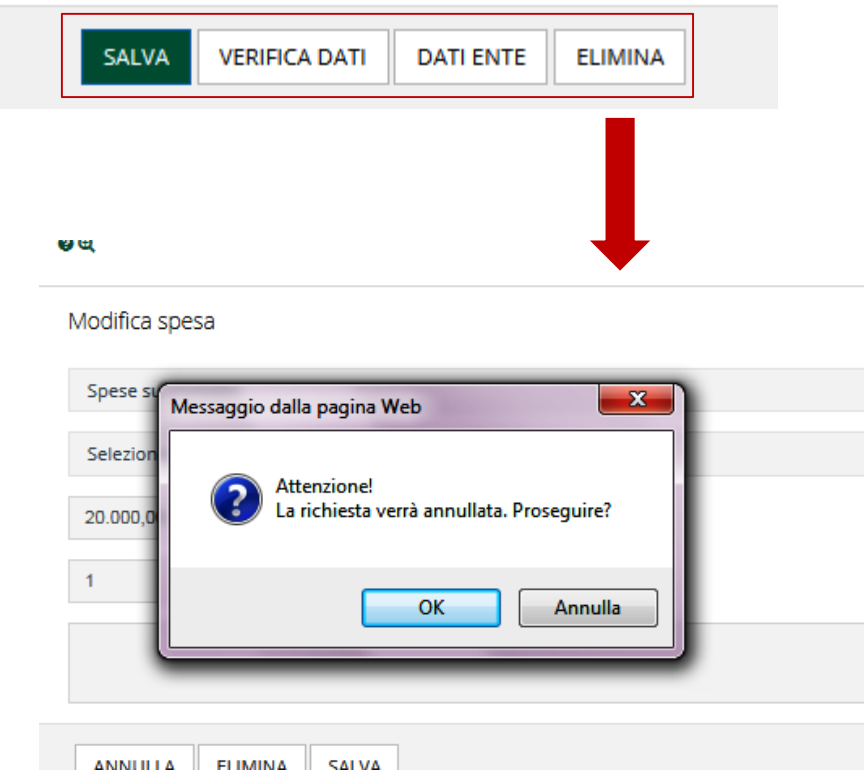

‒ Con il pulsante "**Verifica dati**" che può essere utilizzato ogni qualvolta l'ente lo desideri, il sistema effettua un controllo sulla compilazione della modulistica (naturalmente si tratta di un controllo di forma e non di sostanza) ed eventualmente rileva i campi obbligatori che non sono stati ancora valorizzati.

Se l'esito della verifica è positivo l'ente potrà inviare la richiesta in Fondazione con il pulsante "**Invia richiesta**"

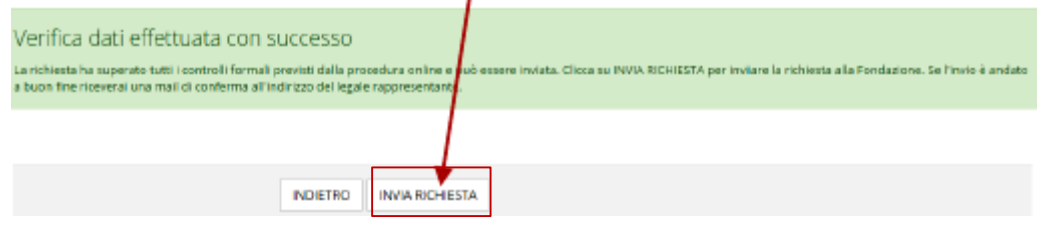

L'inoltro della richiesta verrà confermato con una mail che l'ente riceverà nella casella di osta elettronica del Legale Rappresentante. In allegato alla email verrà accluso il file PDF del "**Modulo Richiesta**" con già assegnato il numero di protocollo della Fondazione.

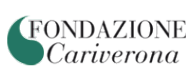

Per perfezionare l'iter di presentazione dell'istanza di contributo è **necessario**:

- a. stampare il modulo;
- b. far firmare il modulo dal Legale Rappresentante dell'Ente;
- c. effettuare una scansione in formato PDF del modulo sottoscritto;
- d. trasmettere il modulo PDF sottoscritto attraverso la procedura on-line cliccando sul pulsante "**Esegui upload del modello scheda firmato**".

Entrando nella sezione "**Le mie richieste**", l'ente troverà elencate tutte le richieste di contributo: quelle in fase di compilazione, quelle inviate e quelle perfezionate.

**Solamente** le istanze di contributo in stato di "Chiusa" hanno correttamente perfezionato l'iter di presentazione. Lo stato di "**Inviata**" identifica invece un'istanza correttamente inoltrata alla Fondazione, ma per la quale è ancora necessario eseguire l'ultima fase come sopra descritta (upload della modello scheda firmato).

Ŷ.

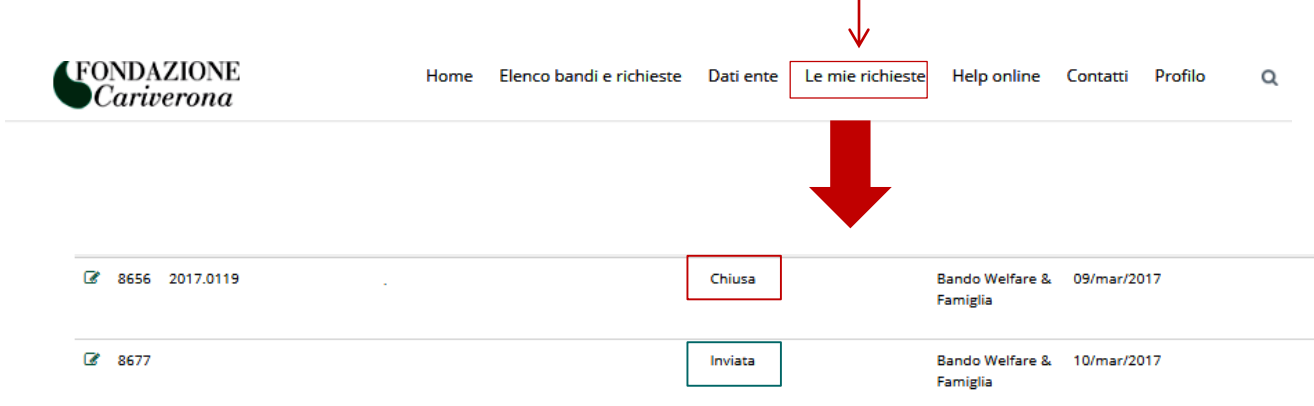

**FONDAZIONE** *Cariverona* 

5. **Caricamento del Modulo "richiesta di contributo" firmata dal Legale Rappresentante**

Una volta stampata, firmata e scansionata in formato PDF il modello scheda, l'ente deve procedere al caricamento della stessa nella procedura ROL.

Nell'area riservata, selezionando "**Elenco bandi e richieste**", si seleziona il bando di interesse e si procede all'upload del PDF firmato.

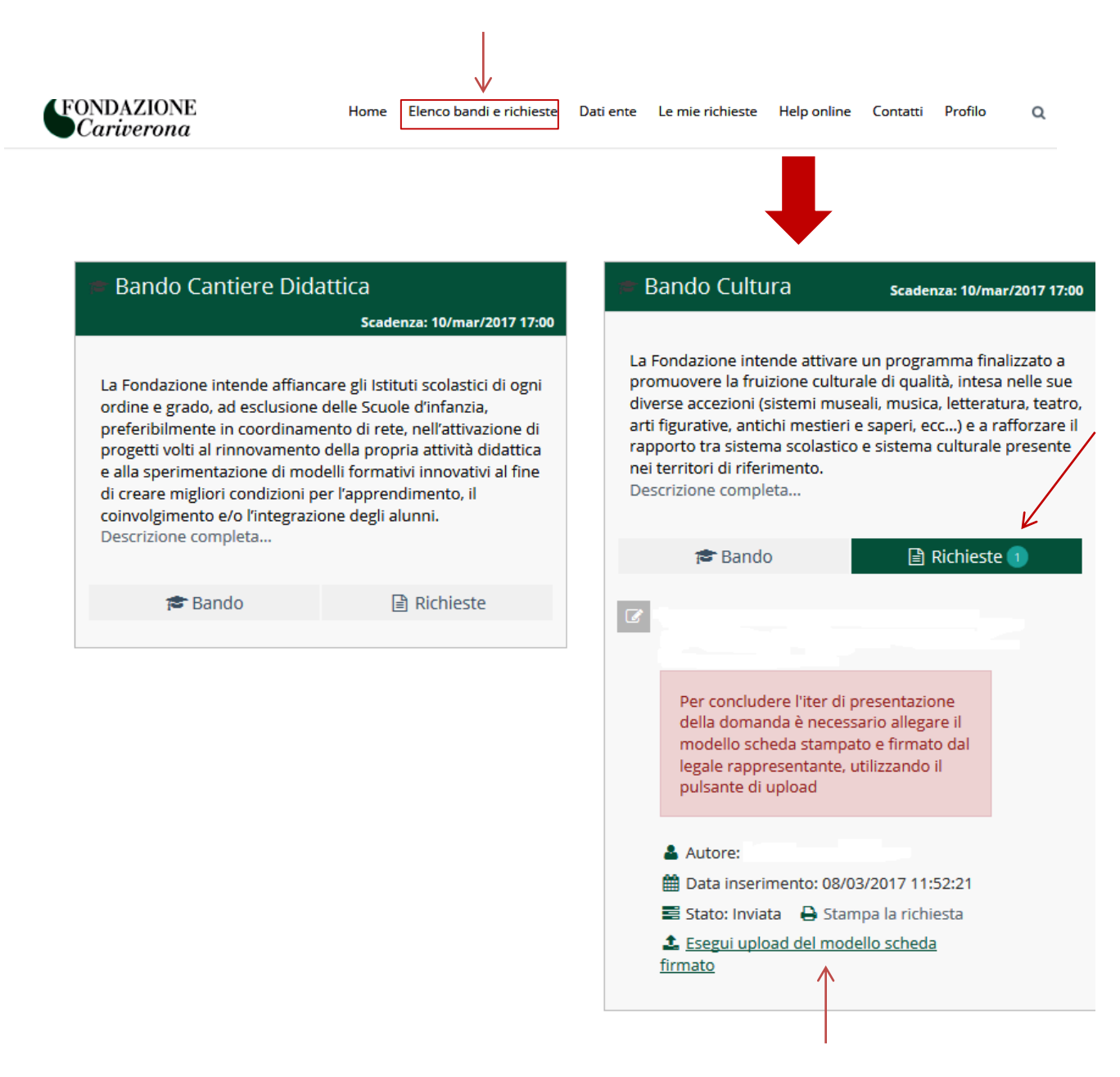

Una volta eseguito l'upload e concluso l'invio anche di quest'ultimo documento, il sistema invia all'indirizzo email del Legale rappresentante dell'Ente una conferma di corretto perfezionamento. Contemporaneamente lo stato della pratica nella Sezione "**Le mie richieste**" del portale risulterà "**Chiusa**".